Welsh Bridge Webs Results Uploads Help File

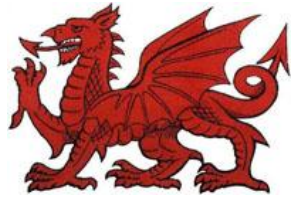

(PairsScorer, Scorebridge, BridgeScore)

Scoring uploads.

1 Score Session and make Data Files. NB. The files are automatically stored in the ClubData directory and published for viewing on screen by the program.

2 Go to the Login Page of the website.

3 Login and navigate to Posts/New in the Dashboard Menu and enter the session details at the top of the post.

4 Select **'Text'** and in the upload/insert area click the **'Add Media'** icon (asterisk).The Add Media screen will appear and you should select '**Insert Media', 'Upload Files', 'Select Files'**. Now browse your computer for the latest results file and upload it. (this will be the dated .htm file in the directory ClubData/**YourClubName**/WebPages on your hard drive)

5 In the **'Title Box'** you can rename the file as you wish (i.e. Latest Results with Session Date), and when you have done this select category **'Results'** in the RH side menu click **'Insert into Post'**.

6 Now click the blue **'Publish'** button on the right hand side of the screen and after the post has been saved by the program you can view the post.

7 Any alterations can easily be made and saved again should this be necessary.